**CISCO** 

Design Guide

# Cisco ISR G2 and Cloud Web Security Troubleshooting Guide

Design Guide

September, 2014

# **Contents**

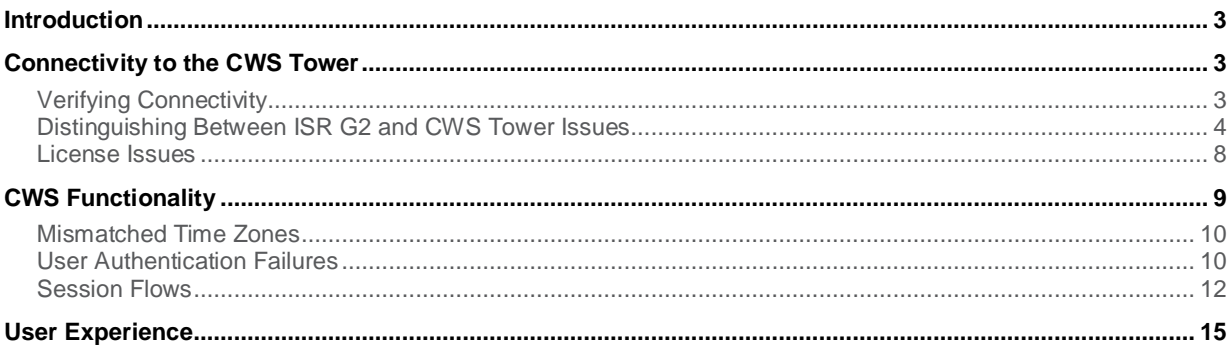

# <span id="page-2-0"></span>**Introduction**

This document offers tips for resolving common errors that may occur with the Cisco® Integrated Service Routers (ISR) Generation 2 (G2) with Cisco Cloud Web Security (CWS). It is assumed that the reader is familiar with the ISR G2 and the CWS Connector that runs on the router. It is also assumed that CWS has already been configured on the ISR G2 and proper licensing has been obtained for the CWS ScanCenter portal.

For more information on the ISR web security solution with CWS, refer to the Cisco ISR with Cisco Cloud Web Security Solution Guide.

Before proceeding with troubleshooting, make sure the ISR G2 has the latest CWS-supported Cisco IOS® image installed with a K9 security license and proper Internet connectivity and routing. Cisco IOS images may be downloaded from th[e Download Software](http://www.cisco.com/cisco/software/navigator.html) page on Cisco.com. To verify installed licenses, issue the **show version** or **show license** command on the router's command-line interface.

The following sections cover connectivity from the ISR G2 to the CWS tower, CWS functionality, and the user experience. These sections build on each other, and troubleshooting should be performed in the order of these sections. Issues in one section should be resolved before moving on to the next.

# Connectivity to the CWS Tower

Cisco Cloud Web Security will not operate properly if the ISR G2 router cannot reach the CWS tower. This section will help determine whether the ISR G2 has connectivity to the CWS tower and offers possible steps for resolution if the tower is not reachable.

# Verifying Connectivity

To verify connectivity to the tower, issue the command **show content-scan summary**. As seen below, if connectivity is established with the CWS tower, you should see the word **(Up)** in parentheses.

```
router#show content-scan summary
Primary: 72.37.244.115 (Up)*
Secondary: 80.254.152.99 (Up)
Interfaces: FastEthernet4
```
If instead you are seeing **(Down)** for one of the towers, the router most likely does not have connectivity to that tower.

```
router#show content-scan summary
Primary: 72.37.244.115 (Down)*
Secondary: 80.254.152.99 (Down)
Interfaces: FastEthernet4
```
You can also use Telnet to try to connect to the CWS tower directly. Connect to the IP address of the tower with the port number that you specified in your configuration. An **Open** message means you have connectivity to the tower; if Telnet times out and disconnects, there is no connectivity.

```
! Connectivity between ISR G2 and Cloud Web Security Tower
router#telnet 72.37.244.115 8080
Trying 72.37.244.115, 8080 ... Open
! No connectivity between ISR G2 and Cloud Web Security Tower
router#telnet 72.37.244.115 8080
Trying 72.37.244.115, 8080 ...
% Connection timed out; remote host not responding
```
- Check your routing to make sure your network is able to reach the CWS tower.
- Make sure no firewalls are blocking access to the tower.
- If you need support, open a case with the [Cisco Technical Assistance Ce](http://www.cisco.com/tac)nter (TAC).

# Distinguishing Between ISR G2 and CWS Tower Issues

If you have verified that both towers are up and you are able to connect to them with Telnet, but you are getting blank pages when browsing, try to determine whether the issue is with the ISR G2 or the CWS tower. If you open a support case, you will receive a faster resolution if you report the case to the proper contact (on the ISR G2 side or the CWS side). To determine the origin of a problem, configure the tower IP directly on the browser proxy settings to bypass the ISR G2. This will help you determine whether you have a router issue or a tower issue.

Because you will be bypassing the ISR G2 and not using the license configured on it, the tower will not recognize you as an authorized user. To allow the CWS tower to still recognize the traffic as authorized, you must first add your egress IP address to the list of scanning IPs in CWS. You can find your egress IP address by going to [www.whatismyip.com](http://www.whatismyip.com/) on your laptop or client. The example below shows how to add the egress IP address to CWS's list of scanning IPs.

1. In the CWS interface, click the Admin tab, and in the Your Account menu, select Scanning IPs.

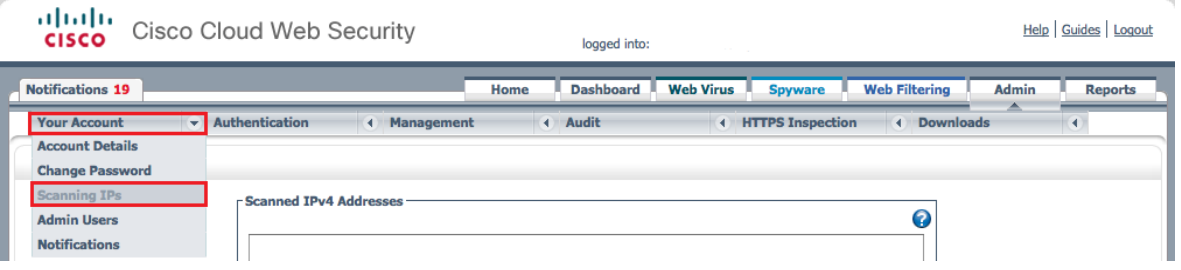

2. Enter the egress IP address in the list with the subnet mask, and click Submit.

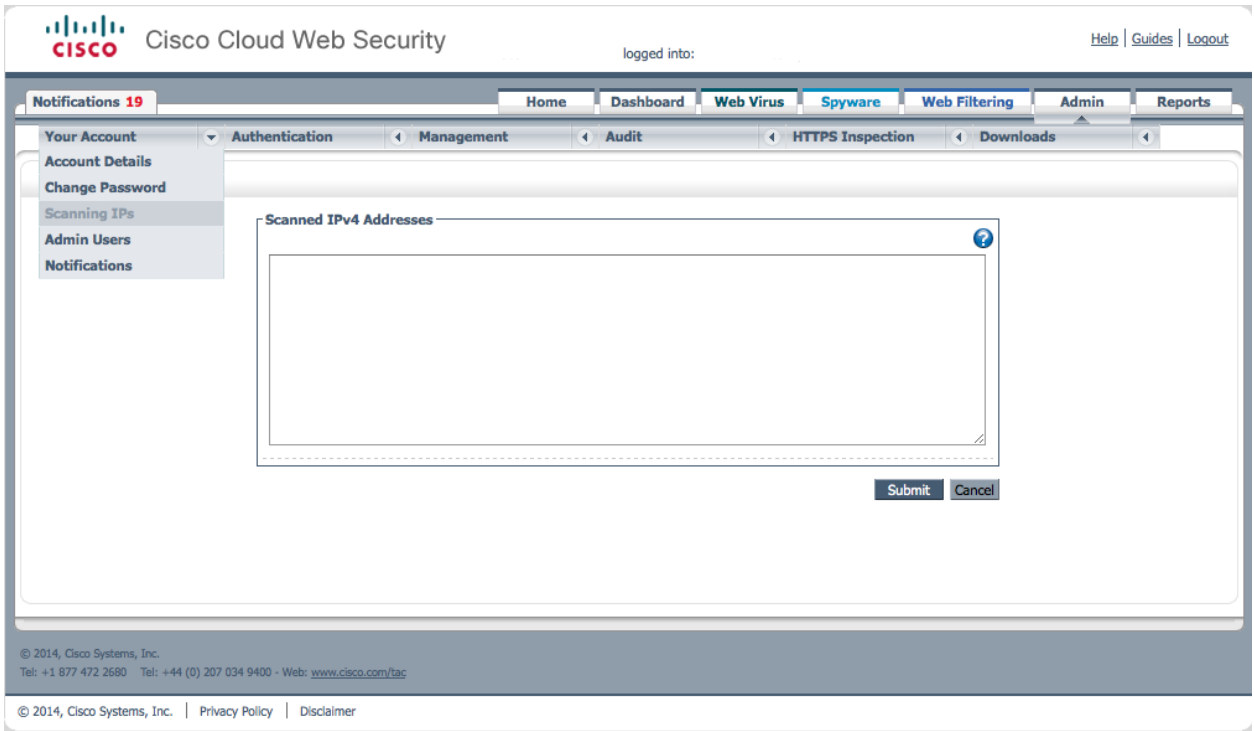

3. You will get a confirmation message that the Scanning IPs have been changed.

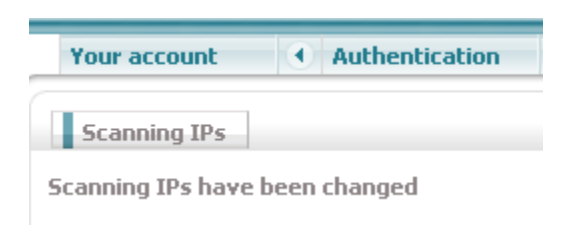

The following example shows how to configure a proxy with Internet Explorer. The steps may vary in other browsers.

1. In IE, go to Tools  $\rightarrow$  Internet Options

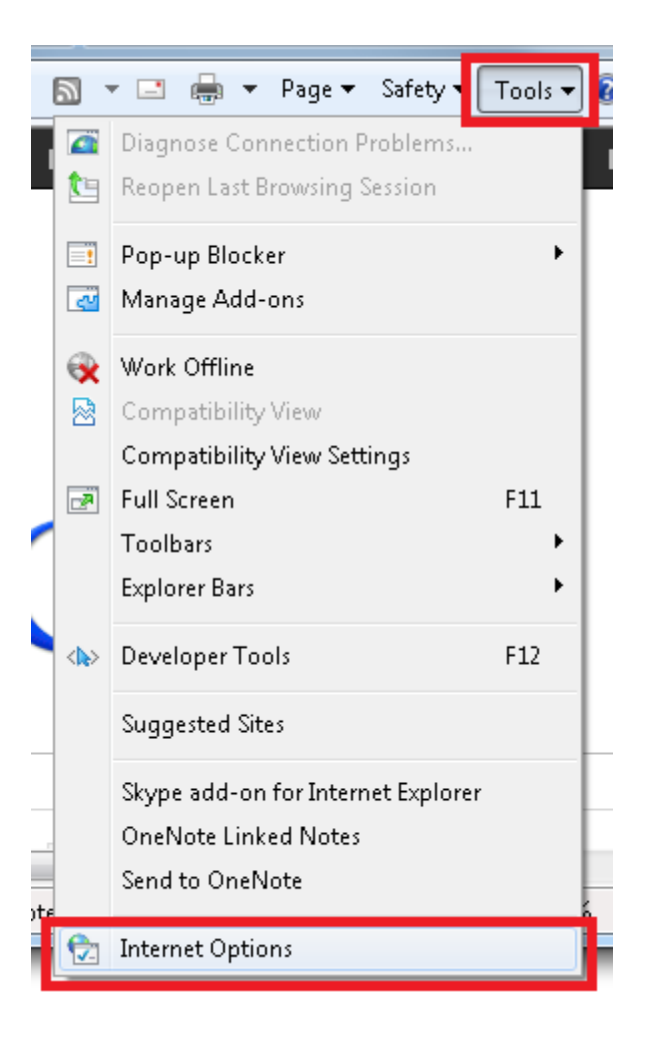

2. In the Connections tab, click LAN settings.

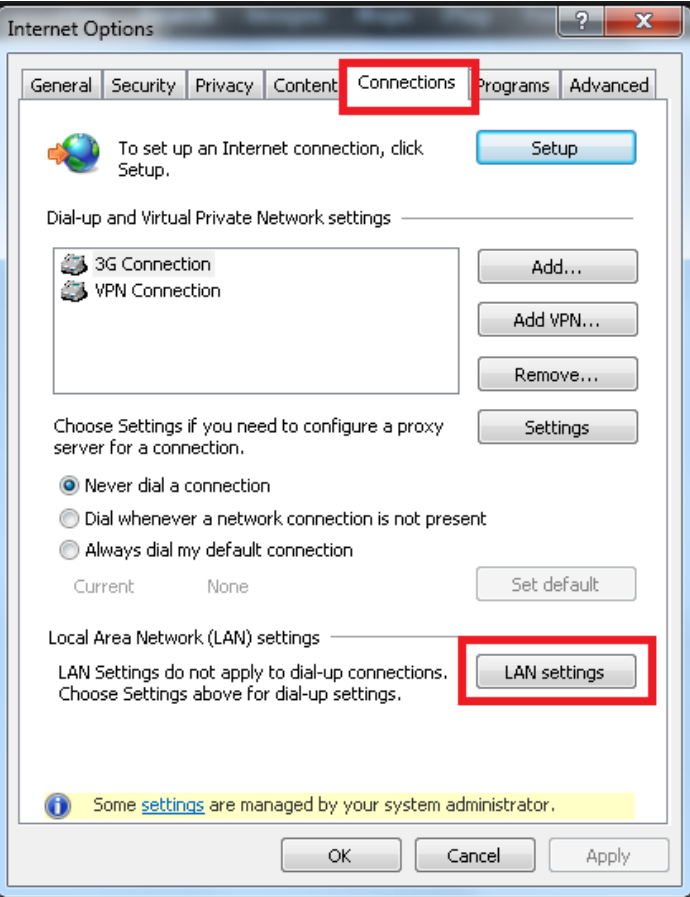

3. In the Proxy server section, select the "Use a proxy server for your LAN" checkbox. Enter the IP address of the CWS tower in the Address field and the port number in the Port field, and click OK when done.

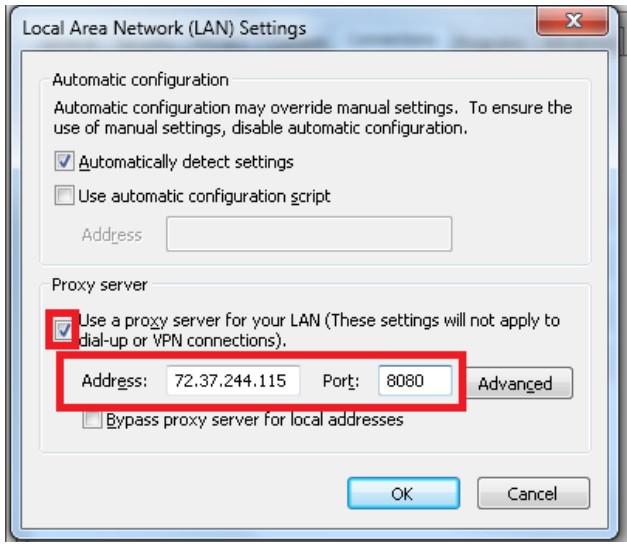

<span id="page-7-0"></span>Try browsing to a website now that you are bypassing the ISR. If you are able to browse properly, the problem is most likely with the ISR G2. Check your configurations and routing. If you are unable to browse, the problem is most likely with the CWS tower, and you will have to contact your CWS account representative.

Note: If some users are not able to browse the web but others are able to browse without issues, check whether the users whose pages are not loading are using a different proxy server instead of going through CWS.

Next Steps

- If you are able to browse after configuring a proxy on your browser, the issue resides with the ISR G2. If you need support, open a case with [Cisco TAC.](http://www.cisco.com/tac)
- If you are unable to browse after configuring a proxy on your browser, the issue resides with the CWS tower. If you need support, open a case with [Cisco CWS.](http://www.cisco.com/web/ironport/contacts.html#~tab-4)

### License Issues

If you have an invalid CWS license, the output of the **show content-scan summary** command may still show **(Down)** for connections to the tower. However, you will get a "403 Forbidden" error message similar to the one below when browsing.

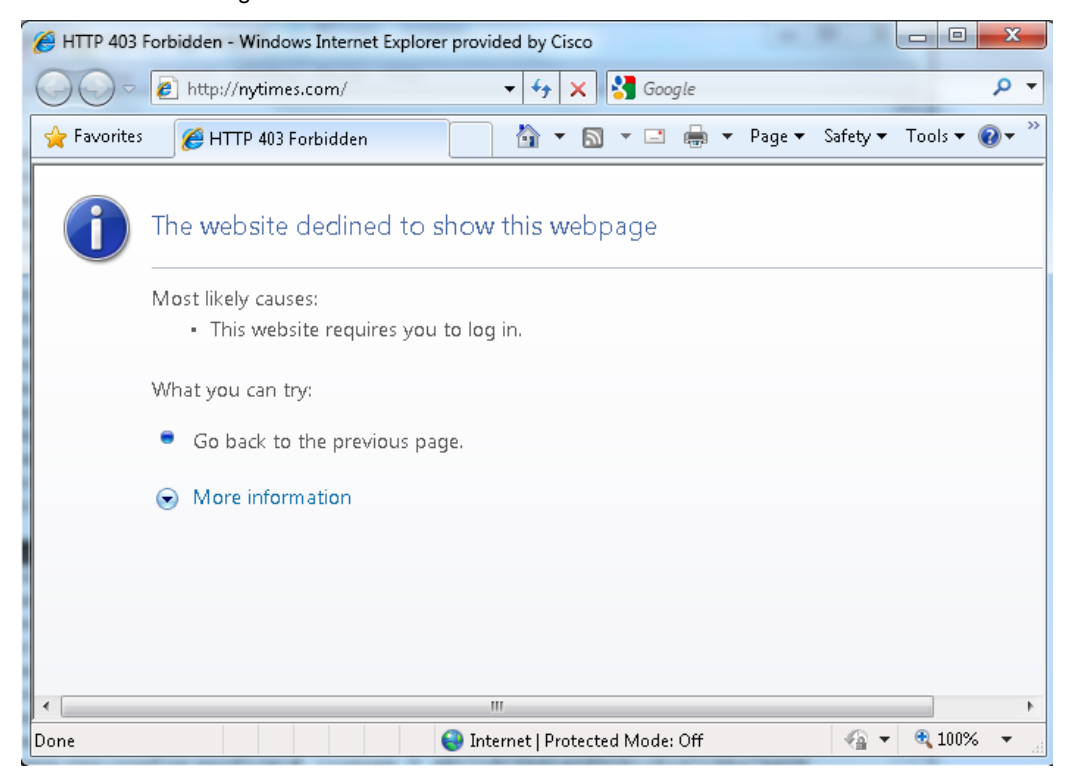

<span id="page-8-0"></span> $\bullet$ Verify that you entered the correct license key information on the ISR G2 with the key provided on the CWS portal.

```
parameter-map type content-scan global
```

```
server scansafe primary name proxy197.scansafe.net port http 8080 https 8080
server scansafe secondary name proxy137.scansafe.net port http 8080 https 8080
!! Make sure the license key on the router is correct
```

```
license 0 AEXXXXXXXXXXXXXXXXXXXXXXXXXXAA39
```

```
source interface FastEthernet4
```
timeout server 30

user-group ciscogroup username ciscouser

```
server scansafe on-failure block-all
```
- You can also generate and send a new key from CWS in case your key was misconfigured. Details on how to generate and send a key can be found in the **ScanCenter Administrator Guide.**
- If you are unable to obtain a working license or key, contact [Cisco CWS.](http://www.cisco.com/web/ironport/contacts.html#~tab-4)

# CWS Functionality

This section examines other situations in which users are unable to access websites. In this section, we assume that the ISR G2 has connectivity to the CWS tower.

Remember that users will get a warning message from CWS like the one below if they are trying to access a blocked site. This message is part of the CWS functionality.

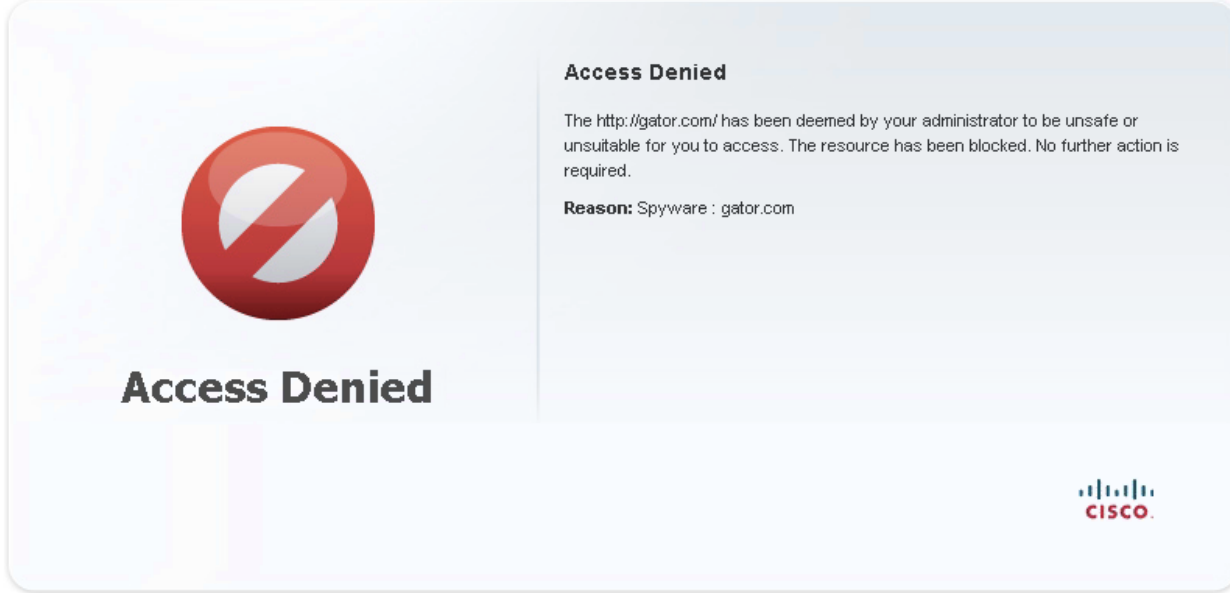

The CWS warning message below is different. By clicking Accept, a user can continue to the site.

<span id="page-9-0"></span>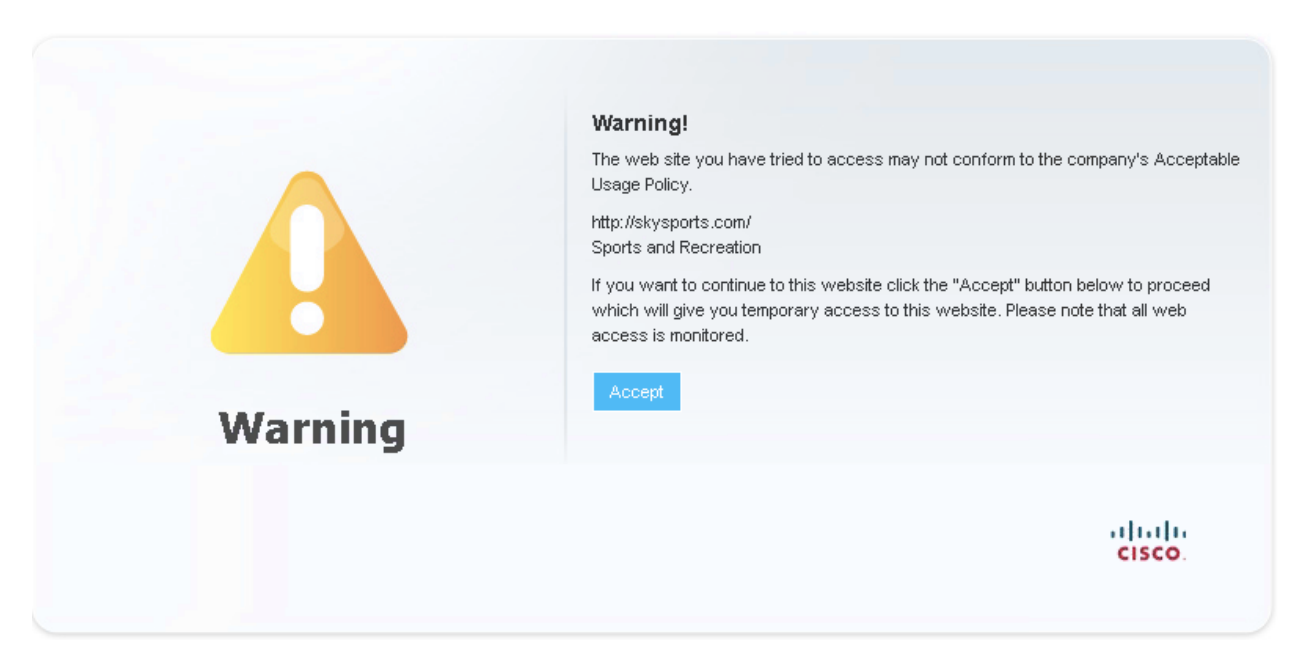

However, if users are reporting that webpages are not loading at all (for example, all they see is a blank page), check for the errors described below.

# Mismatched Time Zones

Because CWS uses time-based policies, users will not be able to access websites if the time zone on the ISR G2 does not match the time zone on the CWS tower.

Next Steps

The simplest way to solve this issue is to configure the ISR G2 to use an NTP server:  $\bullet$ 

ntp server 10.0.0.1

# User Authentication Failures

Authentication methods and CWS are two independent features, and customers must use them together to configure precise policies. However, the tips described below can help determine whether customers have encountered an authentication issue or CWS is not functioning as expected.

If users are experiencing authentication failures, they will see an "Authentication Failed" message similar to the one shown below if they are using Web Authentication Proxy.

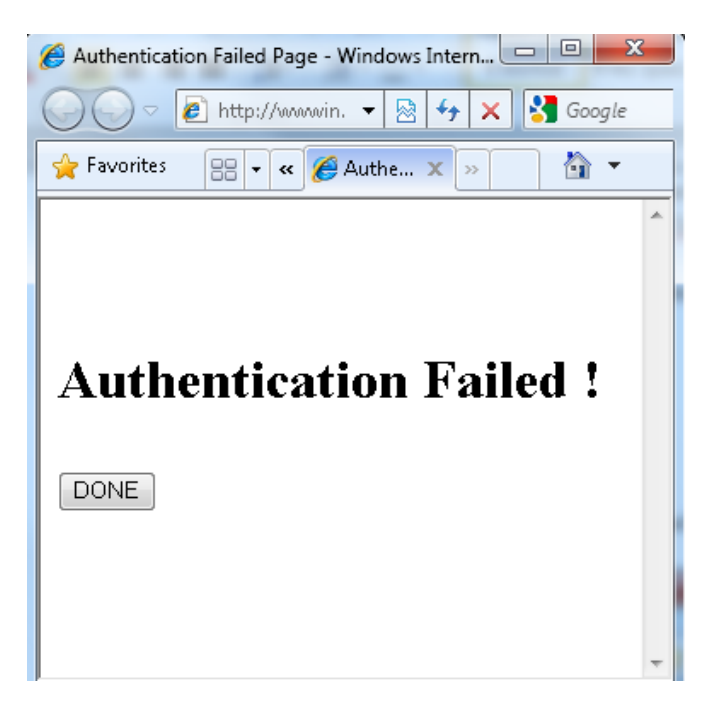

When using NTLM (active or passive) or HTTP Basic authentication, users are prompted again for their credentials if authentication fails, until the maximum number of login attempts is reached. Once that number is reached, users are moved to a service-denied state until the configurable watch-list timer expires. The default watch-list timer is 30 minutes, after which user can try to authenticate their credentials again.

To view the status of a user, the administrator can enter the **show ip admission cache** command in the router console:

```
router#show ip admission cache
Authentication Proxy Cache
 Client Name cisco, Client IP 10.10.10.4, Port 59400, timeout 1440, Time 
Remaining 1440, state ESTAB
```
A user who is in the service-denied state after making too many incorrect login attempts will have service\_denied as the state status:

```
router#show ip admission cache
Authentication Proxy Cache
 Client Name guest, Client IP 10.10.10.4, Port 59527, timeout 1440, Time 
Remaining 2, state SERVICE_DENIED
```
An administrator can clear the watch-list entry manually by issuing the **clear ip admission watch-list [\* | ip address]** to allow the user to reauthenticate.

Note: Firefox and Internet Explorer typically cache credentials for NTLM, and users may not be prompted for credentials after they have been cached.

Both these cases are authentication issues and not CWS issues. The authentication issue should be resolved before further debugging with CWS.

<span id="page-11-0"></span>● To check whether a user is being properly authenticated with the authentication, authorization, and accounting (AAA) server, issue the command

**test aaa group <AAA server group name> <username> <password> new-code**

You should see the message **User successfully authenticated** if authentication passes.

router#test aaa group cisco-aaa user1 cisco123 new-code Trying to authenticate with Servergroup cisco-aaa User successfully authenticated

An incorrect username and password combination will generate a **User rejected** message.

router#test aaa group it-aaa user1 cisco123 new Trying to authenticate with Servergroup it-aaa router#User rejected

A misconfigured AAA server will generate a **server is not reachable** message.

```
router#test aaa group it-aaa user1 cisco123 new
Trying to authenticate with Servergroup it-aaa
router#AAA server is not reachable
```
Other helpful debugging commands for authentication failures include the following:

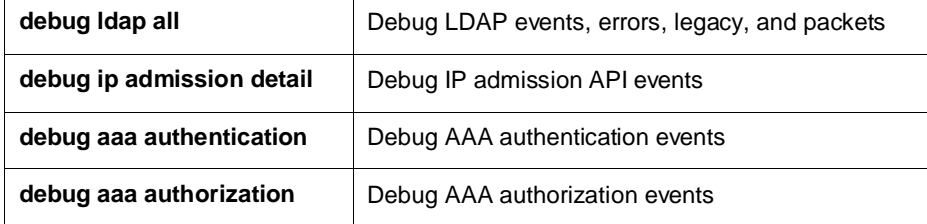

● For more detailed information on authentication, refer to th[e Cisco IOS® Security Configuration Guide for](http://www.cisco.com/c/en/us/td/docs/ios-xml/ios/sec_usr_aaa/configuration/15-mt/sec-usr-aaa-15-mt-book.html)  [Authentication, Authorization, and Accounting.](http://www.cisco.com/c/en/us/td/docs/ios-xml/ios/sec_usr_aaa/configuration/15-mt/sec-usr-aaa-15-mt-book.html)

• To contact support, open a case wit[h Cisco TAC.](http://www.cisco.com/tac)

# Session Flows

Taking a closer look at session flows can help determine whether CWS is redirecting traffic properly. To see the total number of redirected sessions as well as white-listed sessions (which bypass the CWS Connector), use the **show content-scan statistics** command.

```
router#show content-scan statistics
Current HTTP sessions: 49
Current HTTPS sessions: 2
Total HTTP sessions: 1486
Total HTTPS sessions: 406
White-listed sessions: 0
Time of last reset: never
-----------------------------------
Details:
Max Concurrent Active Sessions: 55
```

```
Connection Rate in last minute:
     Redirected
         HTTP: 64
         HTTPS: 2
     White-listed
         IP-Based: 0
         User/User-group: 0
         Header-Based: 0
Max Connection Rate per minute:
     Redirected
         HTTP: 154
         HTTPS: 76
     White-listed
         IP-Based: 0
         User/User-group: 0
         Header-Based: 0
```
The highlighted text in the above example shows that CWS is indeed redirecting traffic to the tower.

Issuing the **show content-scan statistics memory-usage** command will show the number of CWS entries, connections, and HTTP(S) requests:

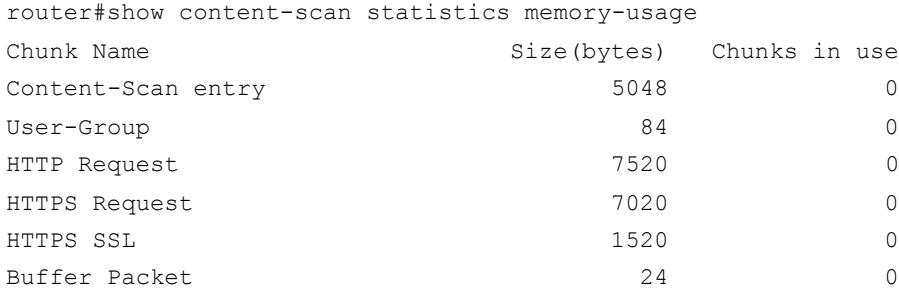

Finally, issuing the **show content-scan statistics failures** command will provide the number of failures, if there are any.

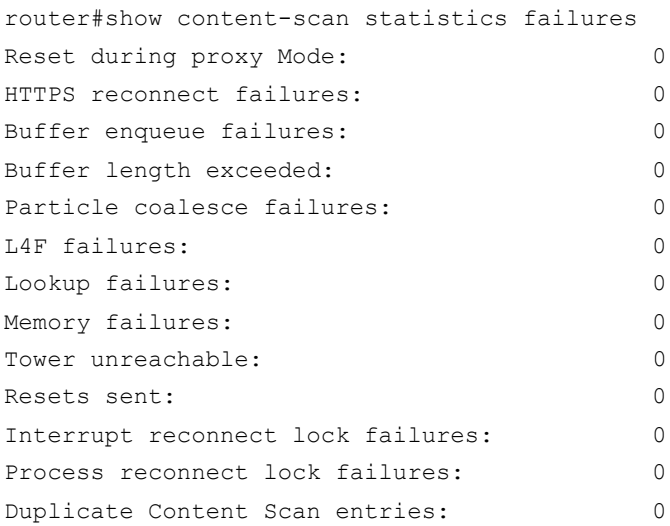

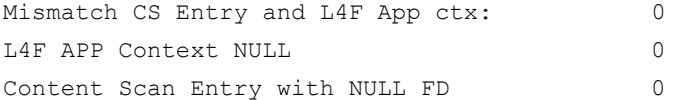

To see individual active sessions that are being redirected by CWS, use the **show content-scan session active** command.

Note: The **show content-scan session active** command may result in numerous entries if many users are connected and actively browsing. It may be beneficial to filter results by username/usergroup or IP address. URIs are only shown for HTTP requests, not HTTPS requests.

```
router#show content-scan session active
Protocol Source Destination Bytes Time
HTTPS 10.32.251.117:52775 74.125.224.117:443 (12433:9302) 00:05:08
         URI:
         Username/usergroup(s): ciscouser/ ciscogroup
HTTPS 10.32.251.117:52788 74.125.224.54:443 (6577:2633) 00:01:08
         URI:
         Username/usergroup(s): ciscouser/ ciscogroup
HTTP 10.32.251.117:52789 98.137.88.35:80 (999:59478) 00:00:39
         URI: l1.yimg.com
         Username/usergroup(s): ciscouser/ ciscogroup
HTTP 10.32.251.117:52790 157.166.226.25:80 (8896:26025) 00:00:12
         URI: www.cnn.com
         Username/usergroup(s): ciscouser/ ciscogroup
HTTP 10.32.251.117:52791 157.166.226.25:80 (5904:6352) 00:00:11
         URI: www.cnn.com
         Username/usergroup(s): ciscouser/ ciscogroup
HTTP 10.32.251.117:52792 63.80.138.66:80 (907:635) 00:00:11
         URI: z.cdn.turner.com
         Username/usergroup(s): ciscouser/ ciscogroup
HTTP 10.32.251.117:52795 204.2.133.120:80 (413:317) 00:00:11
         URI: content.dl-rms.com
         Username/usergroup(s): ciscouser/ ciscogroup
HTTP 10.32.251.117:52797 209.244.156.19:80 (2926:2124) 00:00:11
         URI: ad.insightexpressai.com
         Username/usergroup(s): ciscouser/ ciscogroup
HTTP 10.32.251.117:52798 63.80.138.35:80 (1546:269) 00:00:11
         URI: icompass.insightexpressai.com
         Username/usergroup(s): ciscouser/ ciscogroup
```
<span id="page-14-0"></span>• As a final check to determine whether individual users or entire usergroups are going through CWS properly, ask the user to go to **<http://whoami.scansafe.net/>** on their browser. If CWS is working, they should see an output with details of their usergroup account obtained from the CWS tower. An example of the output is provided below.

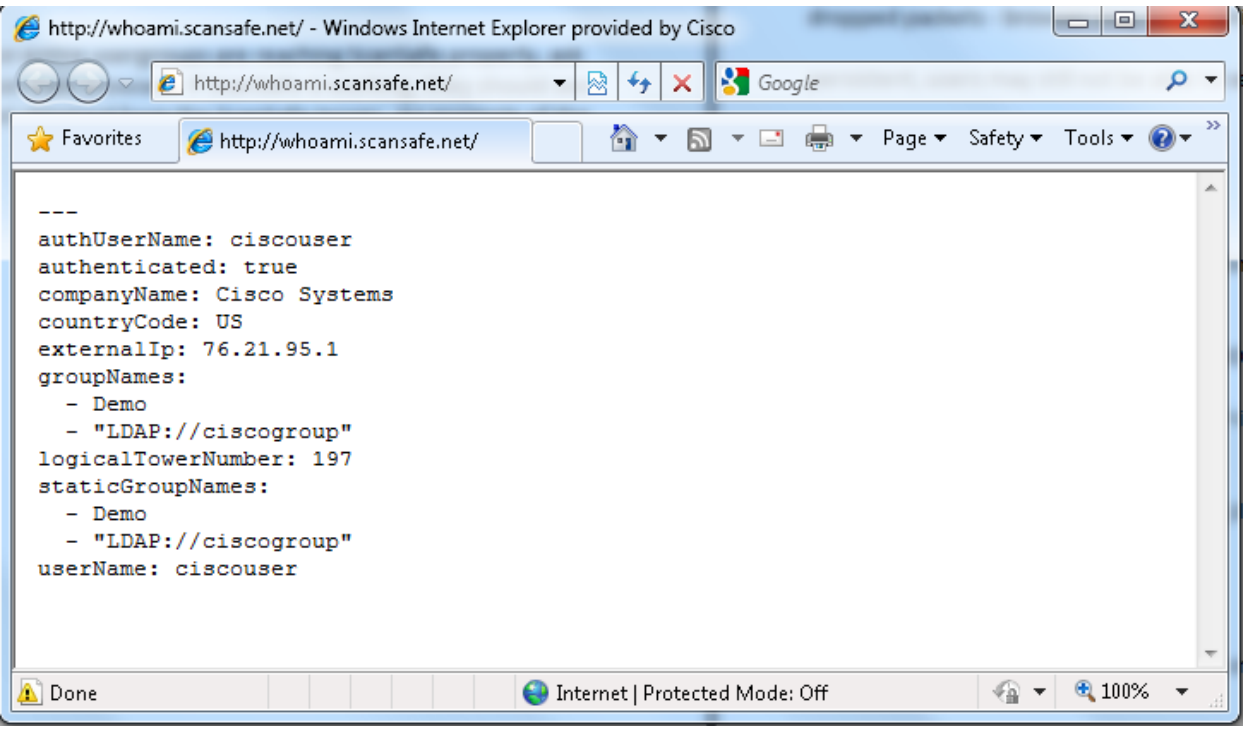

- If redirection to CWS is happening, and users are still unable to load webpages, debugging should be performed on the CWS tower side, as the connector on the ISR G2 is functioning properly. To contact support, open a case with [Cisco CWS.](http://www.cisco.com/web/ironport/contacts.html#~tab-4)
- If redirection to CWS is *not* happening, debugging should be performed on the ISR G2 side. To contact support, open a case with [Cisco TAC.](http://www.cisco.com/tac)

# User Experience

This section explores situations in which users complain of slow-loading pages, pages that hang, and other poor experiences. Again, we assume that connectivity to the CWS tower is established and that CWS is properly redirecting traffic.

User experience complaints may be the most difficult to diagnose and must often be done on a case-by-case basis. Remember that there may be a slight delay when CWS is operational as packets are redirected to the CWS tower first. This delay is normal. For users that complain about excessive delays before the browsers load, you may have to perform a packet capture of the session to see where the congestion lies.

On extremely rare occasions, the ISR G2 may drop packets because it has hit the maximum number of sessions. In this case, users may not see their webpages load for a few moments. Typically, the browser will retransmit the

packets, but if the sessions are persistent, users may experience a slight delay in page loads before retransmission occurs. Once the packets are retransmitted, users should be able to view their pages properly.

A syslog message will warn administrators when the maximum number of sessions is reached:

```
*May 2 09:19:06.877: %L4F-6-L4F_FLOW_LIMIT_EXCEED: L4F flows fd limit 
exceeded:32678.
```
Alternatively, you can use the **show l4f statistics** command to manually check the Layer 4 forwarding database and packet information.

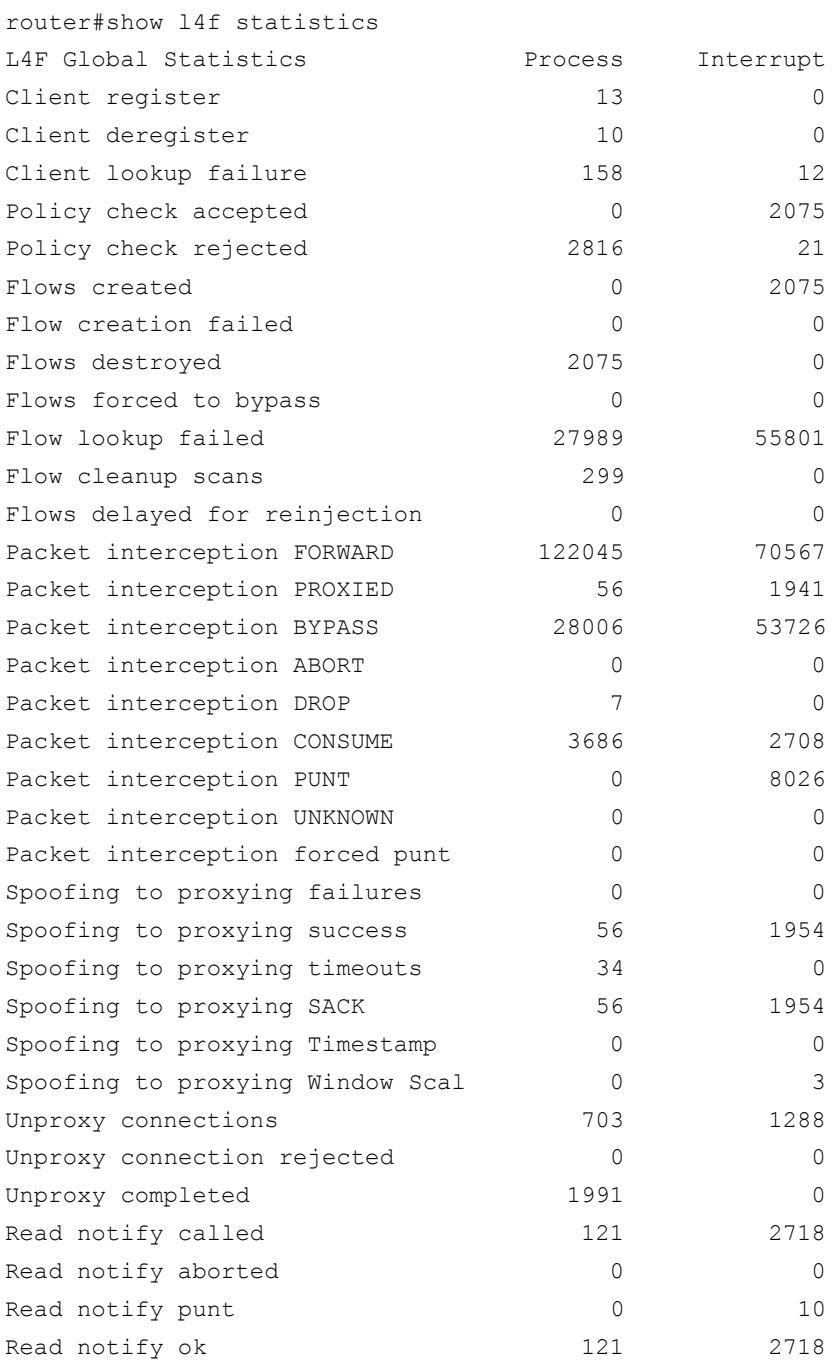

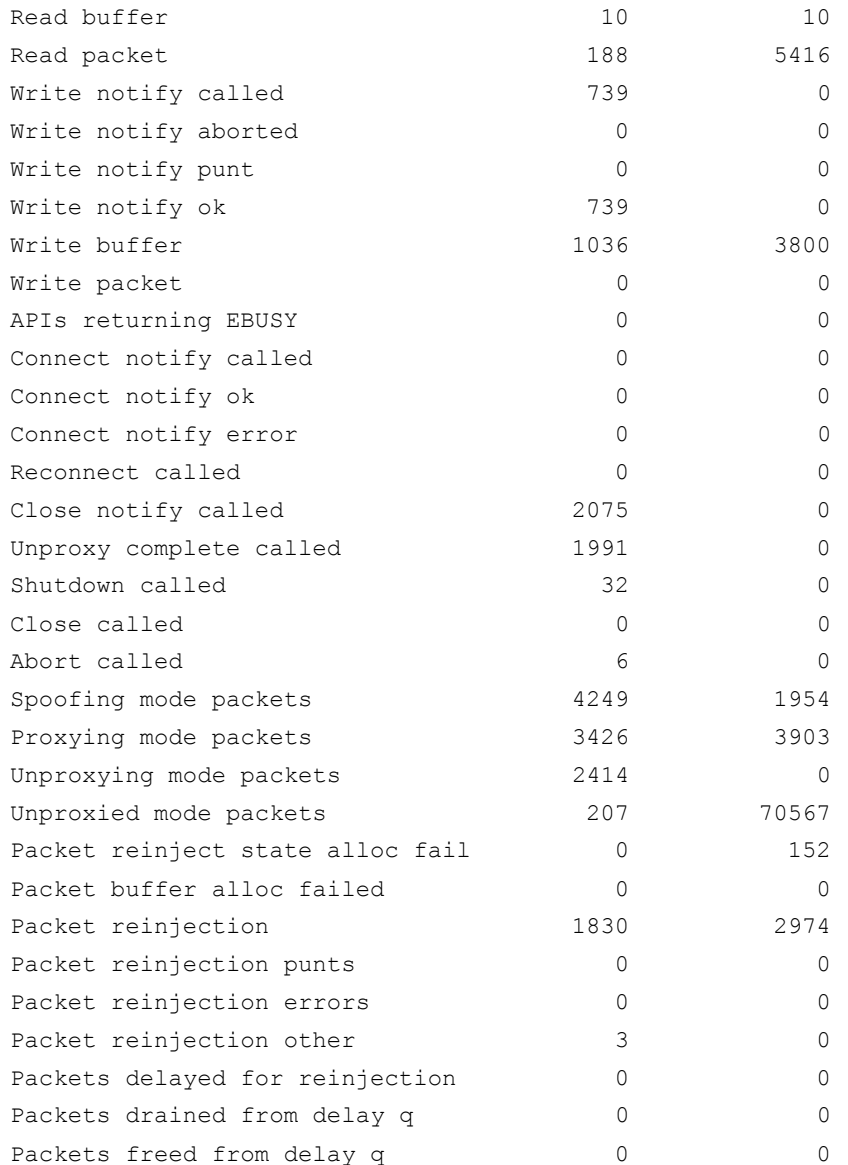

- To determine where the root cause of a poor user experience lies, find out whether there have been any issues with latency on the CWS tower side. Your Cisco sales contact should be able to help you make this inquiry.
- If no latency issues are reported on the CWS tower side, the root cause may lie in the ISR G2 or the network. To contact support, open a case with [Cisco](http://www.cisco.com/tac) TAC.

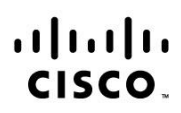

Americas Headquarters Cisco Systems, Inc. San Jose, CA

Asia Pacific Headquarters Cisco Systems (USA) Pte. Ltd. Singapore

Europe Headquarters Cisco Systems International BV Amsterdam, The Netherlands

Cisco has more than 200 offices worldwide. Addresses, phone numbers, and fax numbers are listed on the Cisco Website at www.cisco.com/go/offices.

Cisco and the Cisco logo are trademarks or registered trademarks of Cisco and/or its affiliates in the U.S. and other countries. To view a list of Cisco trademarks, go<br>to this URL: www.cisco.com/go/trademarks. Third party a partnership relationship between Cisco and any other company. (1110R)